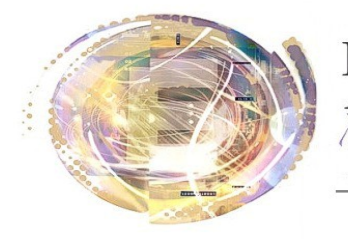

élégation cadémique umérique ducatif H Académie de Nice

## *Android et ENT : Utilisation de WebDAV*

## *Maj 29 avril 2013*

## *Préambule*

*Le partage de documents est une brique indispensable à l'enseignement.*

*L'utilisation d'une application "WebDAV" permet de se connecter au partage de documents d'un groupe de travail de l'ENT. Et ceci en respectant les droits définis dans le groupe (lecture, écriture, modification, modération). Deux applications ont été testées et sont opérationnelles avec l'ENT fourni par le CG06* 

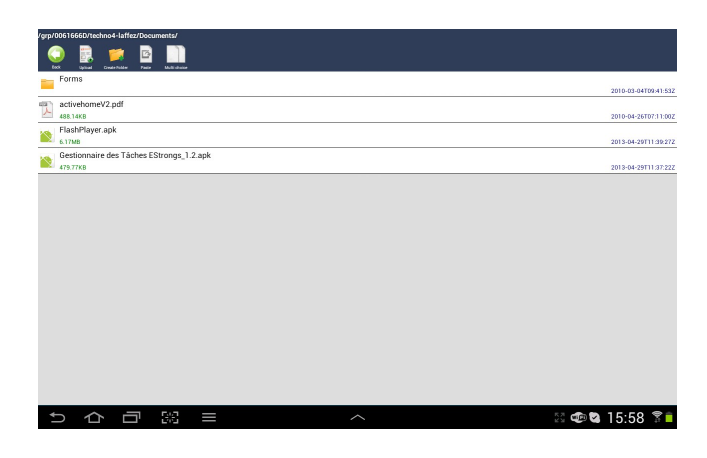

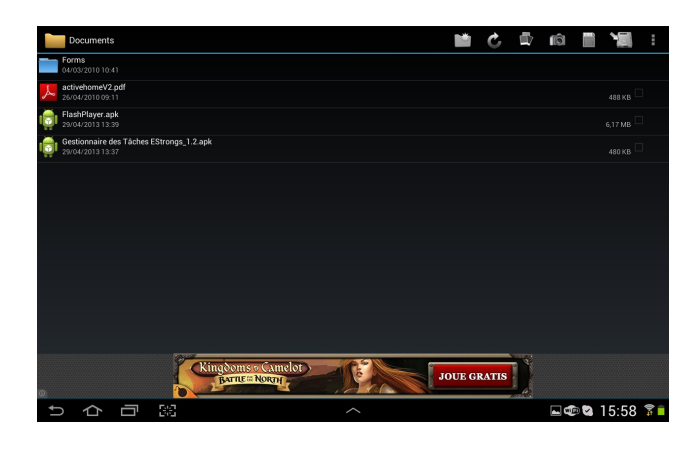

*[WebDAV File Manager,](https://play.google.com/store/apps/details?id=jp.ddo.shigadroid.webdavfilemanager&hl=fr) en anglais uniquement. [WebDAV Navigator Lite](https://play.google.com/store/apps/details?id=com.schimera.webdavnavlite&hl=fr) en français, mais plus austère.*

## *Procédure (reprise de la documentation Itop adaptée à Android)*

*1- Télécharger l'application souhaitée.*

*2- Dans un navigateur, aller dans l'espace "Documents" du groupe de travail que l'on veut utiliser, et copier tout le début de l'adresse figurant dans la barre d'adresse, en s'arrêtant juste avant "forms". On obtient une adresse du type :*

*[https://www.agora06.fr/grp/rne/nomdugroupe/Documents/F](https://www.agora06.fr/grp/rne/nomdugroupe/Documents/)orms/Documents.aspx?mclick=3tBs25/YUGw=*

*3- Dans l'application téléchargée, cliquer sur le "+" en haut à droite (WebDAV Nav Lite) ou sur "Menu"/"server add" (webdavFile Manager).*

- *4- Mettre un nom de serveur (au choix)*
- *5- coller l'url récupérée dans le navigateur*
- *6- Entrer vos nom d'utilisateur et mot de passe*
- *7- Eventuellement, modifier le lieu de sauvegarde des fichiers sur la tablette (WebdavFile Manager).*
- *8- Valider et tester.*

*Adaptation*